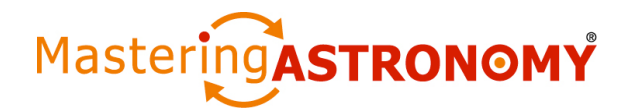

## **How to Join Another MasteringAstronomy Course**

Dear Student:

To join another MasteringAstronomy® course, see which column below applies to you. You can be in up to four MasteringAstronomy courses, whether at the same time or one after another.

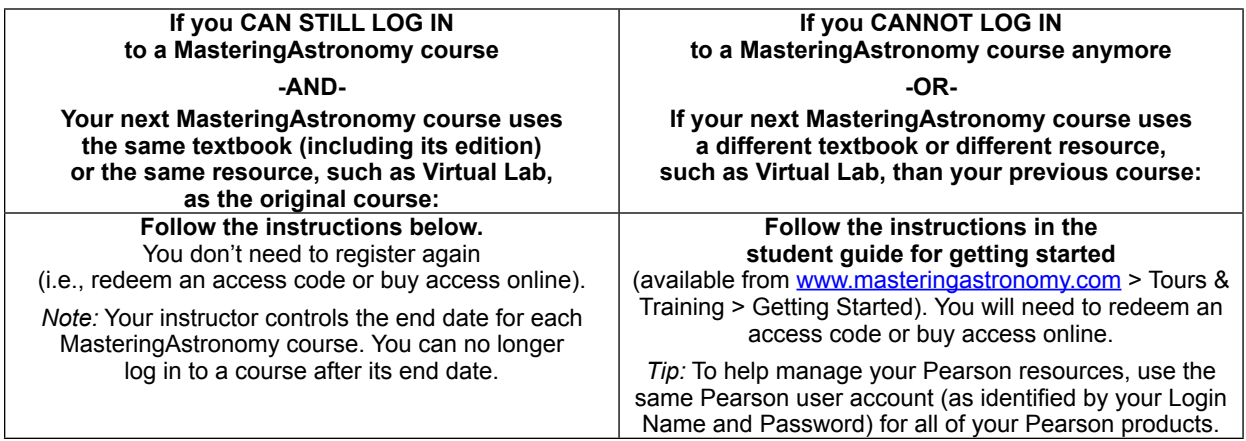

## **Log in to a MasteringAstronomy course**

- 1. Go to [www.masteringastronomy.com.](http://www.masteringastronomy.com)
- 2. Enter your Login Name and Password and click **Log In**.

## **Join another MasteringAstronomy course and open available self-study resources**

- 1. Click **My Courses** in the upper left.
- 2. Choose **Join Another Course**.
- 3. Enter the Course ID (UCSCAY2SUM12) and click **Continue**.
	- *Don't have the Course ID yet?* Get this information from your instructor.
	- *If the Course ID you entered applies to a different book or another resource for which you don't have access yet:* You will be asked to either redeem an access code or buy access online. Follow the on-screen instructions.
- 4. If asked, enter your Student ID according to the instructions provided and click **Continue**.
	- *If you want to consult with your instructor first:* You can add your Student ID later by clicking your name link in the upper right.

You should see the Course Home page of the additional course. From now on, logging in will take you to the Course Home page of the MasteringAstronomy course you last worked in.

- *To switch your view among MasteringAstronomy courses:* **My Courses** > **Switch to a Different Course** menu.
- *To check out self-study resources:* Click **eText** and/or **Study Area**, as available.

## **Support**

Go to the Support area of [www.masteringastronomy.com](http://www.masteringastronomy.com), where you will find:

- **System Requirements**
- **Answers to Frequently Asked Questions**
- Registration Tips & Tricks video
- Contact information for Support, including Live Chat